# **License deactivation**

## **Contents**

#### **On this page**

- [License deactivation online](#page-0-0)
- [License deactivation offline](#page-0-1)
- [License deactivation if the installation is lost or corrupted](#page-1-0)

License deactivation is the process of returning an activated license to the license pool. Deactivation is needed when installing a new version, moving the license to another workstation, or upgrading your operating system.

## <span id="page-0-0"></span>**License deactivation online**

#### **Prerequisites**

The machine on which the modeling tool is installed **has** connection to the Internet.

#### **Procedure**

- 1. Start the modeling tool.
- 2. Click **Help** > **License Manager**. The **License Manager** dialog opens.
- 3. Click **Deactivate**. The modeling tool closes and the deactivated license returns to the unused license pool.

When you run the modeling tool uninstall application, the license deactivation is performed automatically. Λ

## <span id="page-0-1"></span>**License deactivation offline**

## **Prerequisites**

- The machine on which the modeling tool is installed **has no** connection to the Internet.
- The machine on which you're going to deactivate your license **has** connection to the Internet.
- You have the [license owner](http://docs.nomagic.com/display/NMDOC/Basic+concepts) account credentials.

### **Procedure**

- 1. **Determine the License Deactivation ID of the machine on which the modeling tool is installed:**
	- a. Start the modeling tool.
	- b. Click **Help** > **License Manager**. In the opened **License Manager** dialog, click **Deactivate**.

The **HTTP Proxy Server Connection** dialog may open to check if the machine can access the Internet by authenticating the /∖ Proxy Server. If you are using the Proxy Server, click **Use HTTP Proxy Server**, enter the required data, and click **OK**. The connection to the Internet is established and online license deactivation resumes. Otherwise, click **OK** and continue the offline license deactivation.

c. In the **Offline License Deactivation** dialog, copy the text from the **License Deactivation ID** box.

#### 2. **Deactivate the license at [nomagic.com:](http://www.nomagic.com/)**

- a. On a machine **with** connection to the Internet, log in at [nomagic.com](http://www.nomagic.com/) as license owner.
- b. At the right side of the webpage, under **Members**, click **License Activation Management**.

c. In the **License Activation Management** page, paste the **License Deactivation ID** in the **Enter License Deactivation ID to free slot** box and click **Submit**.

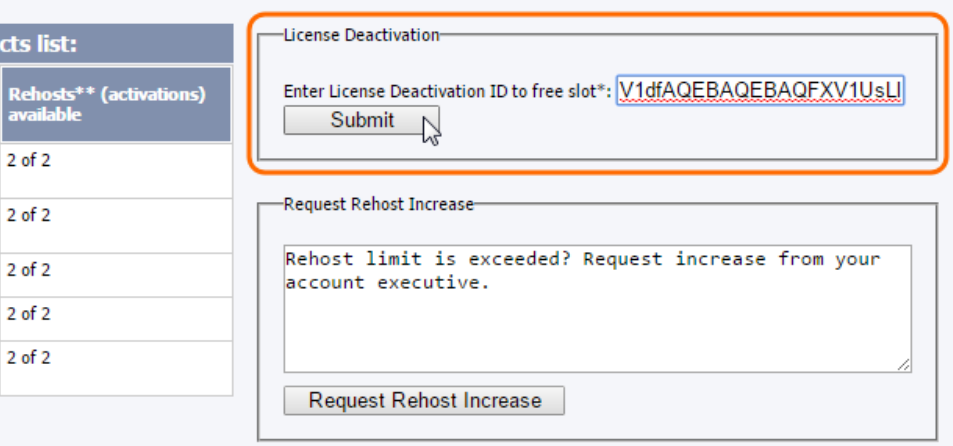

d. Your license is deactivated and returned to the unused license pool. Close the **License Activation Management** page or refresh it.

### <span id="page-1-0"></span>**License deactivation if the installation is lost or corrupted**

This deactivation should be used only if the [deactivation](https://docs.nomagic.com/display/NMDOC/Basic+concepts) from a modeling tool is not available (if the installation has been lost or corrupted). This ⊕ will decrease the [rehost limit.](https://docs.nomagic.com/display/NMDOC/Basic+concepts)

#### **Prerequisites**

- The machine on which you're going to manage your license **has** connection to the Internet.
- You have the [license owner](http://docs.nomagic.com/display/NMDOC/Basic+concepts) account credentials.

Activation and License Activation Management screen usage instructions.

#### **Procedure**

- 1. Log in at [nomagic.com](http://www.nomagic.com/) as a license owner.
- 2. At the right side of the webpage, under **Members**, click **License Activation Management**.
- 3. In the first table, all your activated products are listed. In the **Activated products** column, select a particular tool record for editing.

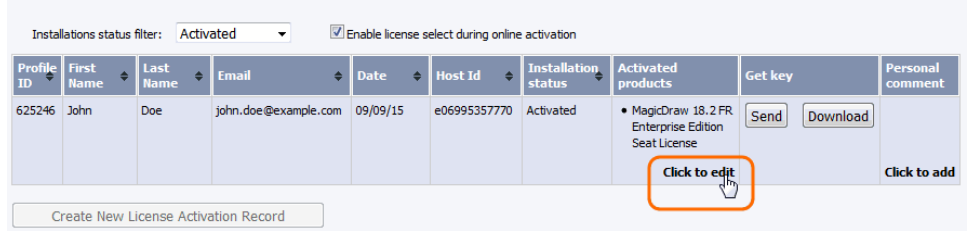

- 4. A new **Edit License Activation Record** window opens. Click the **Deactivate** tab.
- 5. Select the license you need and click **Deactivate selected**.
- 6. Your license is deactivated and the allowed rehost number decreased. Close or refresh the **License Activation Management** page.

To increase the rehost limit, enter the request in the **Request Rehost Increase** box. Your account executive will restore rehosts after receiving O) this message.

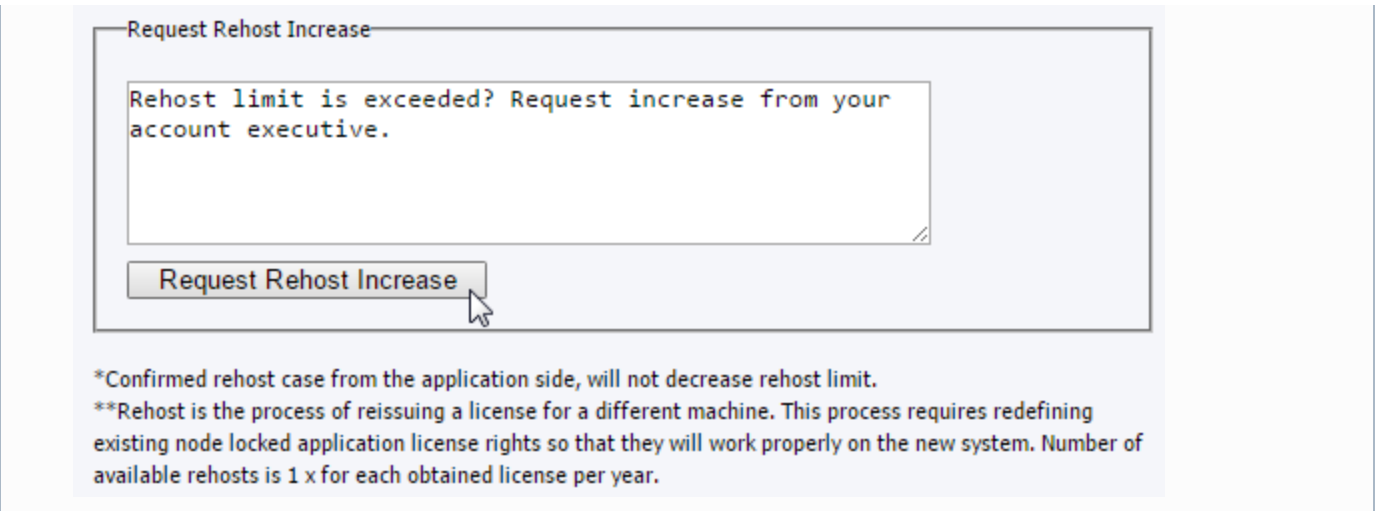